# Register all 4-H projects/events for the Howard 4-H County Fair

- 1. Go t[o www.fairentry.com](http://www.fairentry.com/)
- 2. Select "Find Your Fair"
- 3. Search for Howard County 4-H Fair or Sort by State.

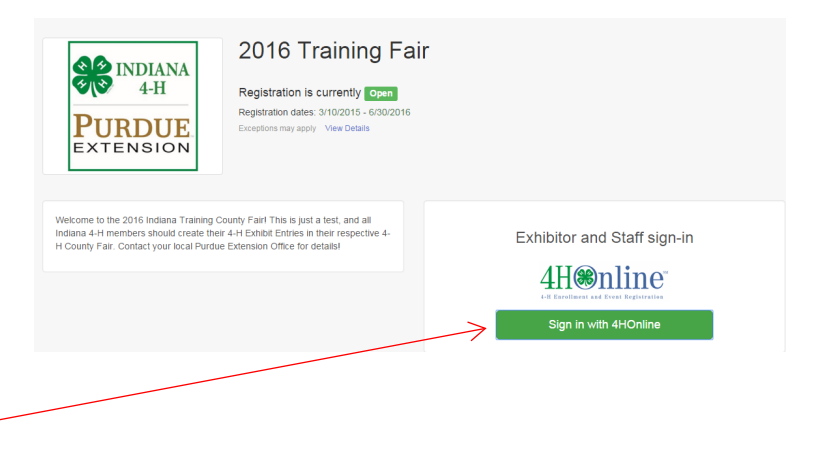

**PURDUE** EXTENSION in I have a profile I forgot my password

Email: Password

Role: Family

- 4. Select your "Sign in with your 4-H Online account options – the GREEN box
- 5. A separate box will pop up where you can enter the login email address and password from 4HOnline.

 *(If you don't remember your password, you will need to select the "I forgot my password" option to get a temporary one emailed to you. If your email address has changed, log in using the old email address and change it in 4HOnline.)*

- 6. Click the "Login" box.
- 7. This will take you to the Welcome screen, where you will need to select the green box to "Begin Registration."

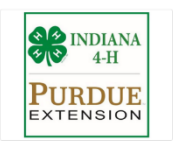

Welcome! Thank you for signing-in with your 4HOnline account.

 $\overline{\cdot}$ 

Login

For your convenience, the managers of this fair have already ted some of your 4HOnline records

4H<sup>o</sup>nline

We noticed you haven't yet registered for the fair.

Begin Registration O

## SECTION 1 - EXHIBITORS TAB

8. Choose if you would like to register an individual or a team and click that green box

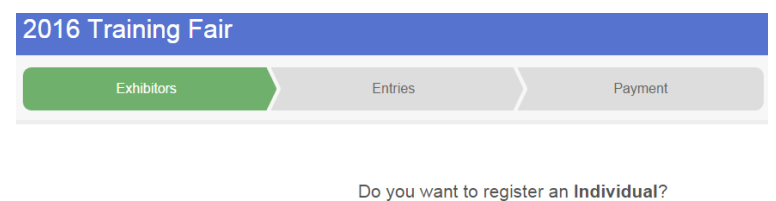

A Individual

9. Choose the dot next to the name of the 4-H'er you would like to register and then click the green "continue" box.

Please do not create any exhibitors from scratch, as you will not be able to add exhibits for the projects you are enrolled in.

- 10. Answer any required questions and review the exhibitor registration information.
- 11. Make any necessary corrections (using the edit boxes). Remember that any corrections made here DO NOT transfer back to your 4HOnline Account
- 12. If your county requires Additional questions, complete the questions and then select the green "Continue" box
- 13. When you are taken back to the Exhibitor information page, click the green "Continue to Entries" button

#### SECTION 2 - ENTRIES TAB

- 14. Click the green "Add an Entry" box to the right of the exhibitor's name
- 15. Click the green "Select" box next to the Department you would like to enter

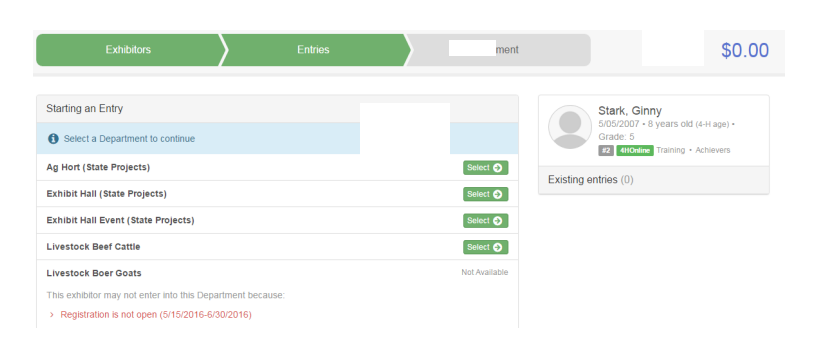

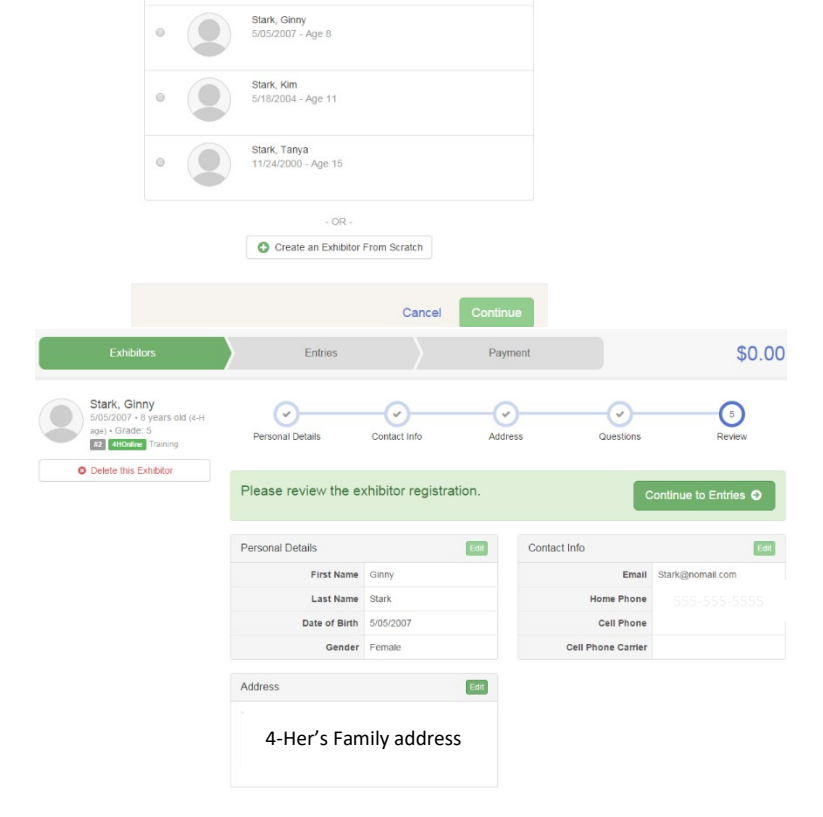

New Individual Exhibitor Select an Existing person to continue

Stark, Byron<br>5/08/2001 - Age 14

16. Click the green "Select" box next to the Division you would like to enter

- 17. Click the green "Select" box next to the Class you would like to enter
- 18. Review the selection of the Department, Division and Class. To correct errors in the Department, Division, or Class, click the corresponding 'Change' button. Click the green 'Continue' button to move to the next step.
- 19. Select the dot next to the 4-H Club that you belong to and then select the green "Continue" box

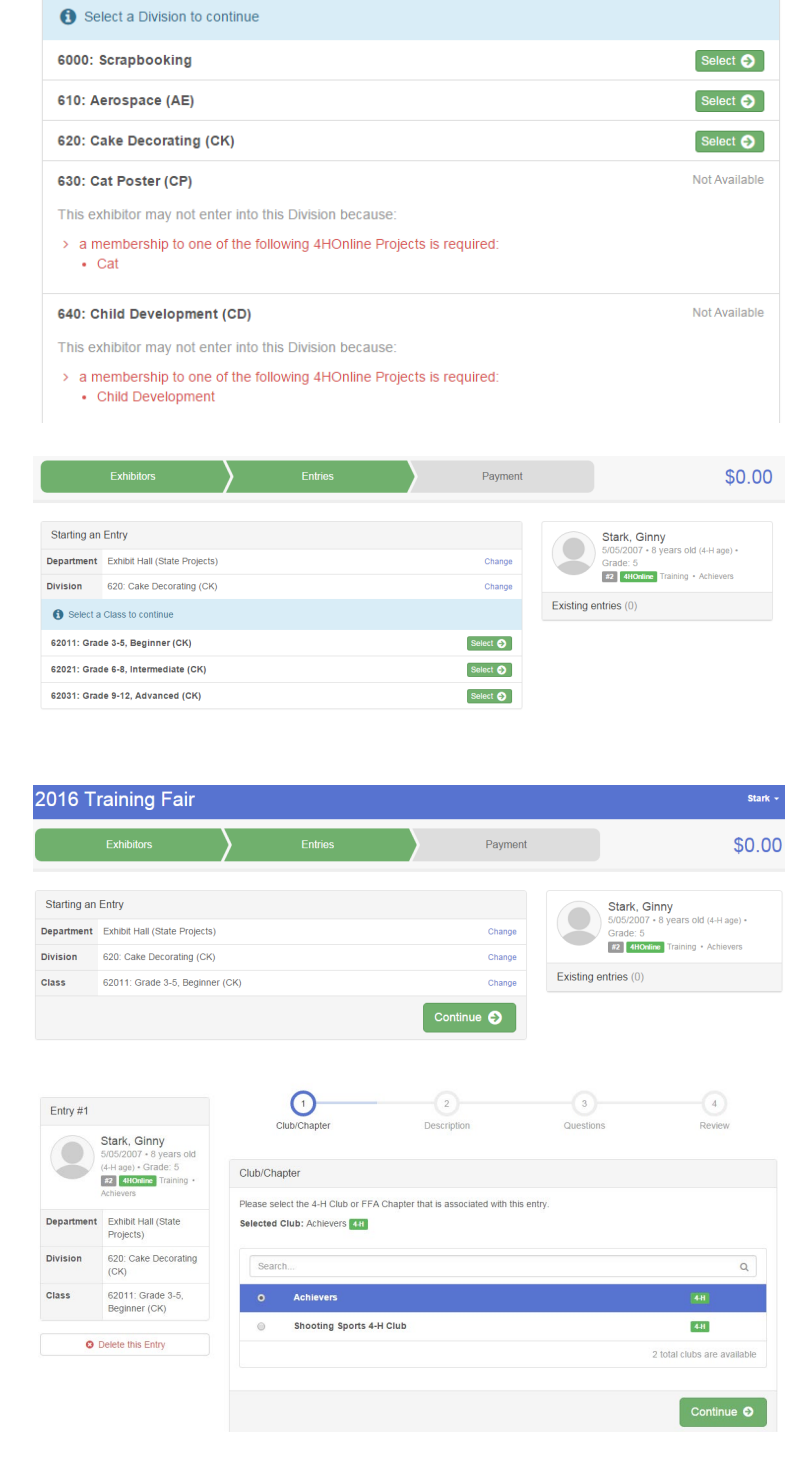

20. If required, enter a description of your exhibit and click Continue– *please be specific as this description for nonanimal exhibits will be used to distinguish between exhibits, example – don't just type in "photo", type in more description, such as "Butterfly on leaf photo."*

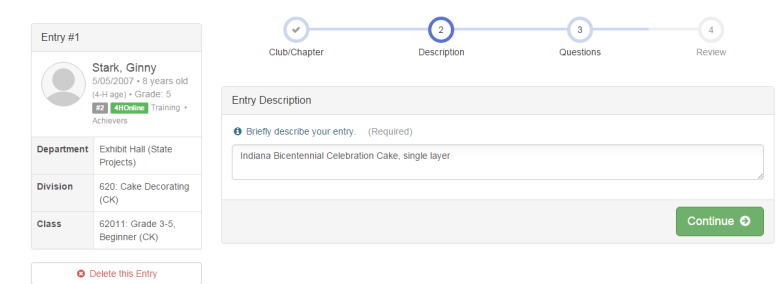

- 21. Answer any Additional Questions required for that entry and click the green "Continue" box.
- 22. Decide if you would like to: > Add another Entry >Add another Entry in this Division > Register another Exhibitor >Continue to Payment

and select the appropriate box *\*\*\*The payment section is a formality of the system. No payment is needed, but you must complete the steps to submit your entries.*

23. To register an animal entry from 4HOnline, you will select the white "add an animal" box during the entry process.

### What do you want to do next?

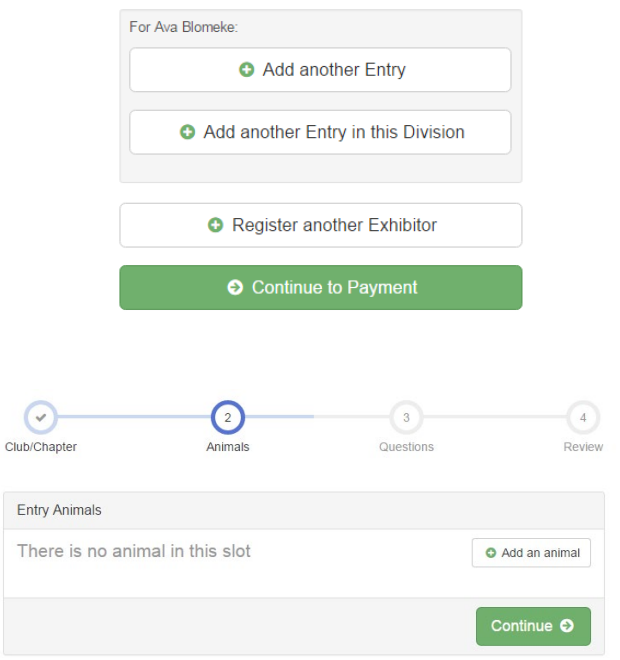

24. A smaller box with two options will pop up. Click the green "Choose an Existing Animal Record" box to enter an animal that was identified in 4HOnline.

To enter a Cat, Dog, Rabbit or Poultry/ Pigeons/Waterfowl animal, please select "Enter a New Animal Record", and complete all applicable fields on the screen.

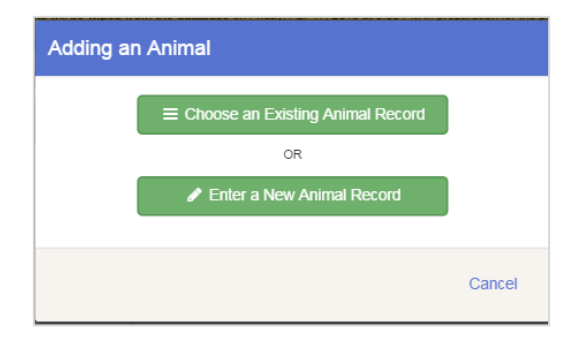

25. A list of animals that you have previously ID'd in 4-H Online and are eligible for that class is listed. Select the circle next to the animal you would like to enter. Then select the green "Select Animal" box.

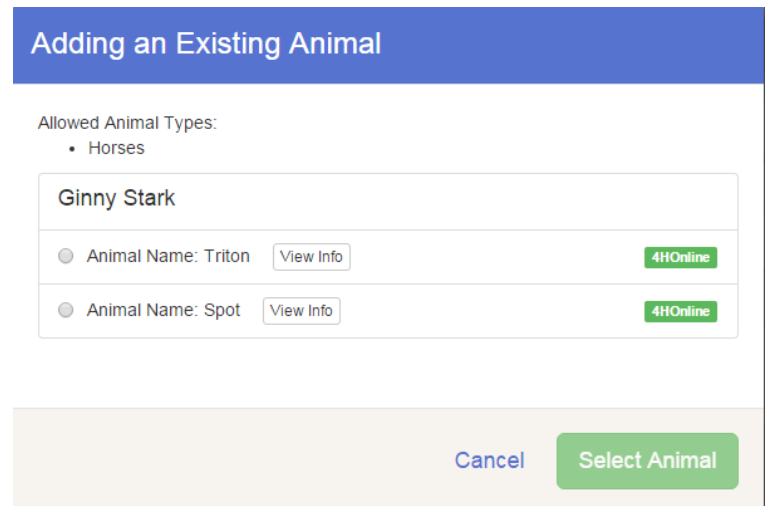

26. All of the information about that animal will be pulled over from 4-H Online so that you can check to make sure it is the correct animal. If you want to switch to a different animal, click on the "remove from entry box." If it is correct, click the green "Continue" box. Then, you will be taken to the Additional Questions page listed in step #20.

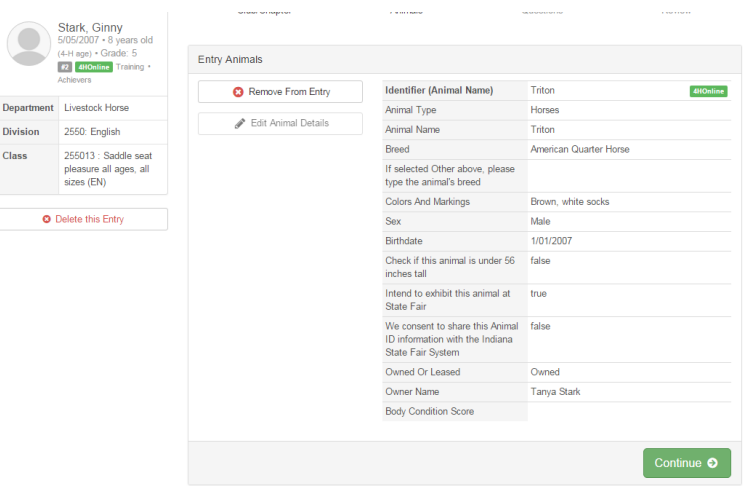

#### SECTION 3 - PAYMENT TAB

*\*\*\*The payment section is a formality of the system. No payment is needed, but you must complete the steps to submit your entries. It is best to enter all entries for all exhibitors in your family before completing the Payment and submission steps.*

- 27. Review your invoice, either in summary format or detail format. If it looks correct, click the green "Continue" box. If not, return to the entries tab and fix what you need.
- 28. Select the green "Continue box. *\*\*There are no fees for 4-H exhibits.*

29. Confirm your entries one last time. You can see a summary of exhibitors in your family or their entries in detail. Make sure all entries for each exhibitor in your family are listed before you submit them.

NOTE: Once you hit submit, you cannot edit your entries.

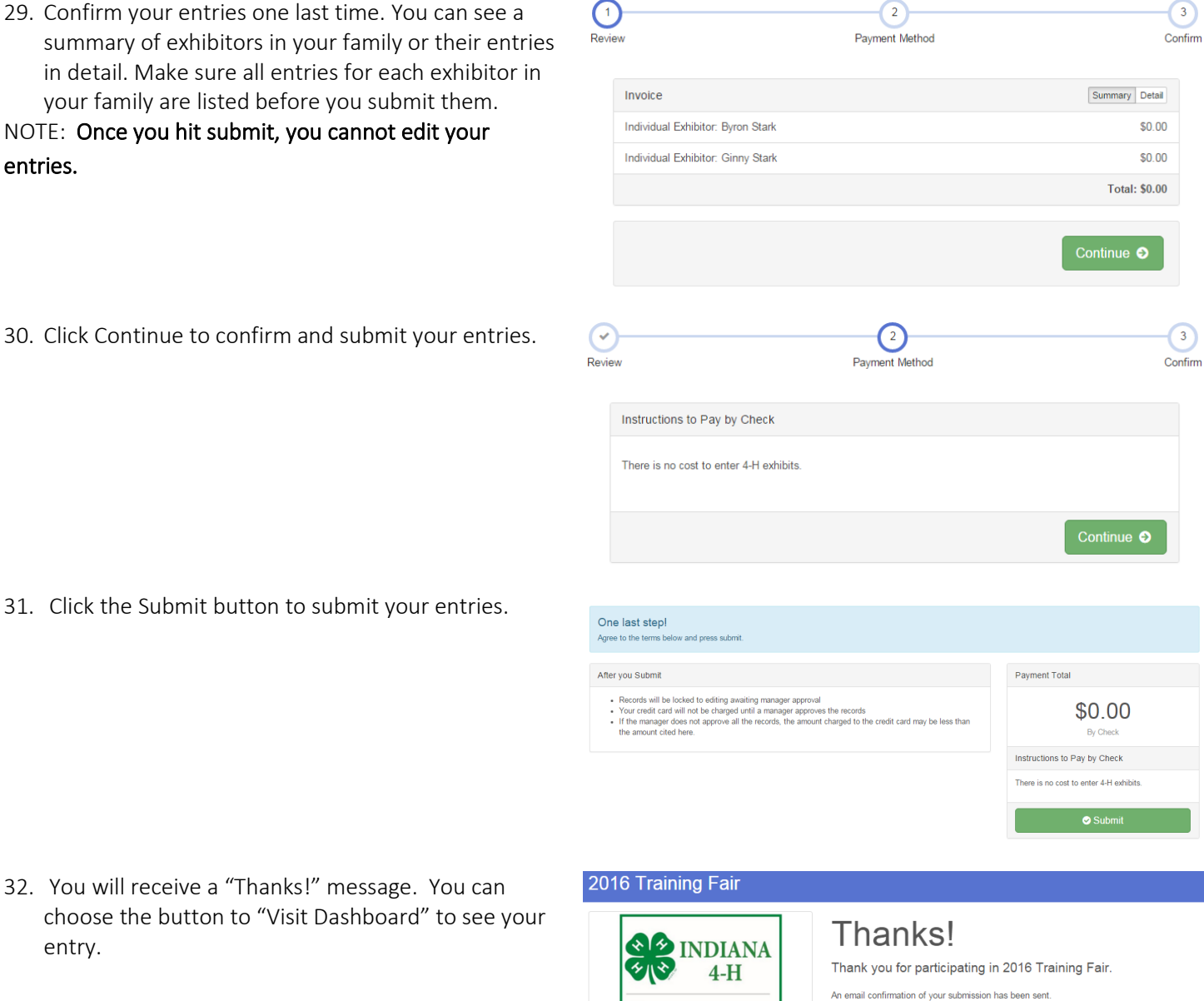

If the fair management finds any issues with your registration, you will receive another email.

Sign out

Visit Dashboard

32. You will receive a "Thanks!" message. You can choose the button to "Visit Dashboard" to see your entry.

You will receive an email from Fair Entry after submitting your entry.

You will also receive an email from Fair Entry informing you if the Howard County Extension Staff approved or rejected your entry. If part of your entry was rejected, a reason will be listed, and you can log in and fix the problem before submitting that entry again. Please contact the Howard County Extension Office if you have any problems with this process at 765-456-2313 or howardces@purdue.edu.

**RDUE EXTENSION**